# **datom Softwareentwicklung**

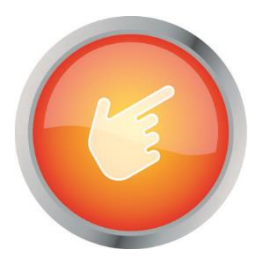

# Dokumentation: "Dynamics 365 Checklists"

Verfasser: Arne Stittrich Erstellt am: 02.06.2020

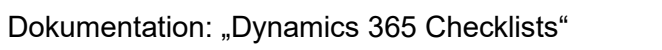

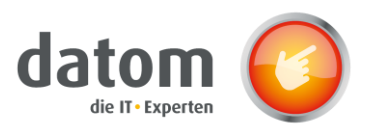

# 1 Inhalt

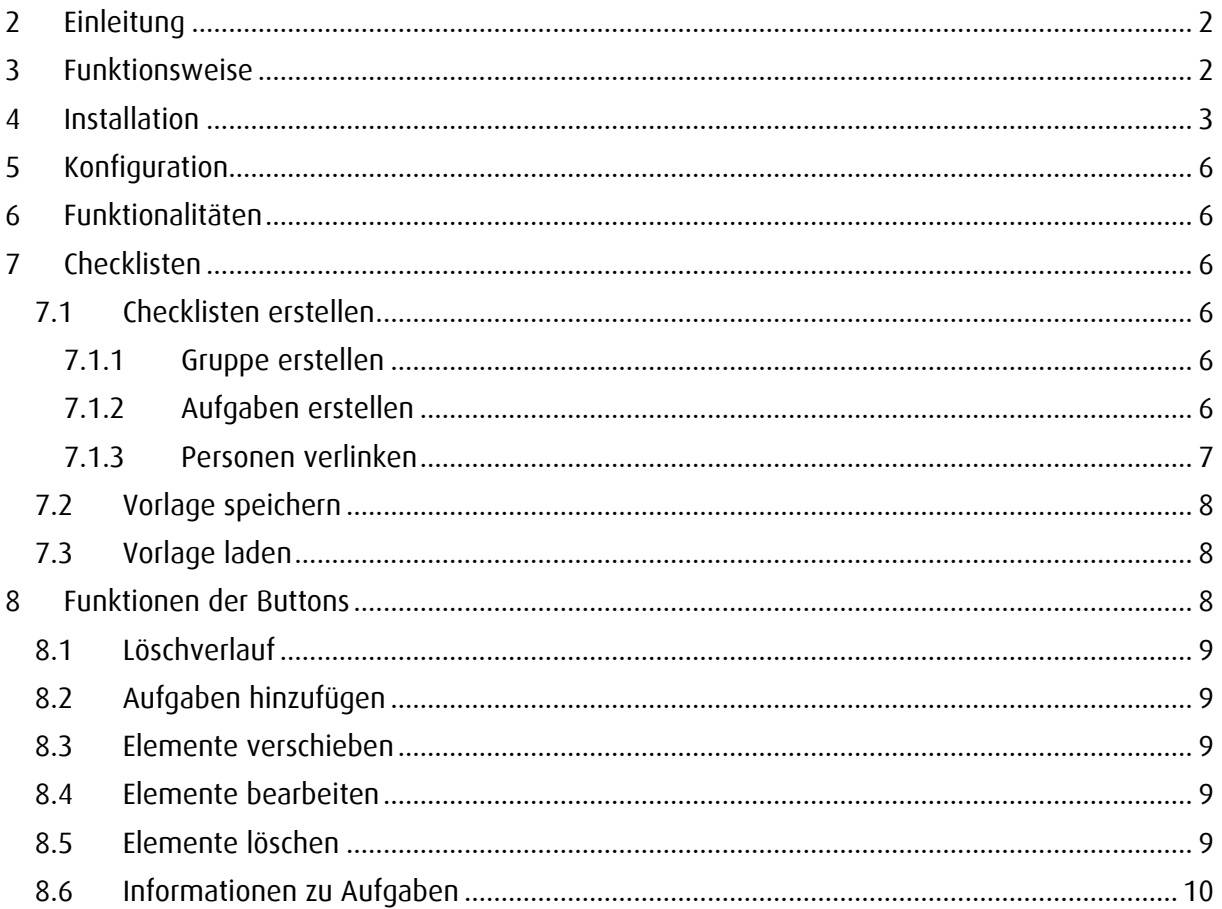

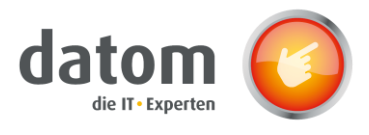

# <span id="page-2-0"></span>2 Einleitung

Dynamics 365 Checklist ist eine Erweiterung für Microsoft Dynamics 365, um individuelle ToDobzw. Checklisten zu erstellen. Aufgaben können in Gruppen gebündelt werden, um eine bessere Übersicht zu schaffen. Systembenutzer können in Aufgaben verlinkt werden, wodurch man direkt eine E-Mail an dem jeweiligen Mitarbeiter versenden kann. Außerdem können Vorlagen gespeichert und geladen werden.

# <span id="page-2-1"></span>3 Funktionsweise

In der jeweiligen Entität muss in dem Formular, in welchem die Checkliste installiert wurde, eine neue Checkliste erstellt werden oder eine bereits vorhandene Vorlage geladen werden. Sobald Aufgaben abgehakt bzw. mit einem Kreuz markiert, färbt sich ein Abschnitt in der Prozessleiste grün.

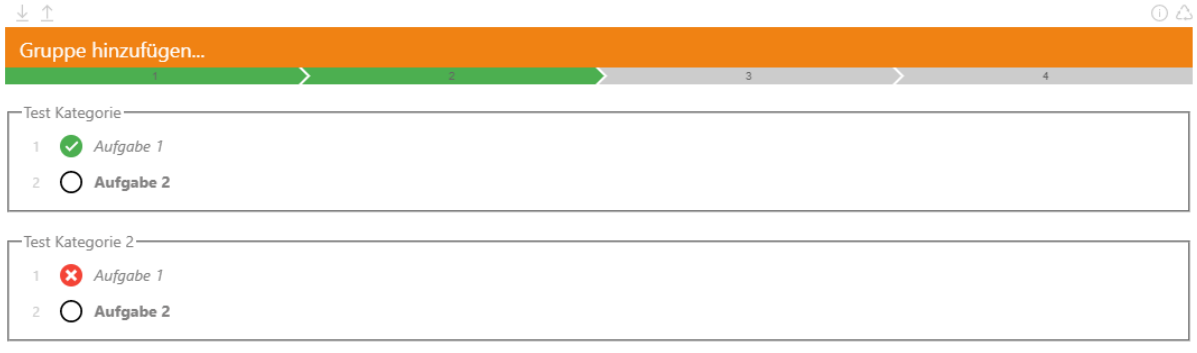

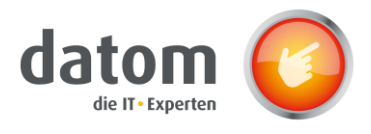

## <span id="page-3-0"></span>4 Installation

Es muss als erstes die "datom\_config" und danach die "datom\_Checklist" Solution eingespielt werden. Um Abhängigkeiten zu vermeiden empfehlen wir ein neues Formular anzulegen bzw. eine Kopie eines bestehenden Formulars zu erstellen. Legen Sie nun in der Entität, in welcher Sie die Checkliste nutzen wollen, ein neues mehrzeiliges Textfeld mit mehr als 10.000 maximalen Zeichen an. In diesem Feld werden später die Daten der Checkliste gespeichert. Dieses Feld fügen Sie bitte in das Formular ein und stellen diese auf unsichtbar.

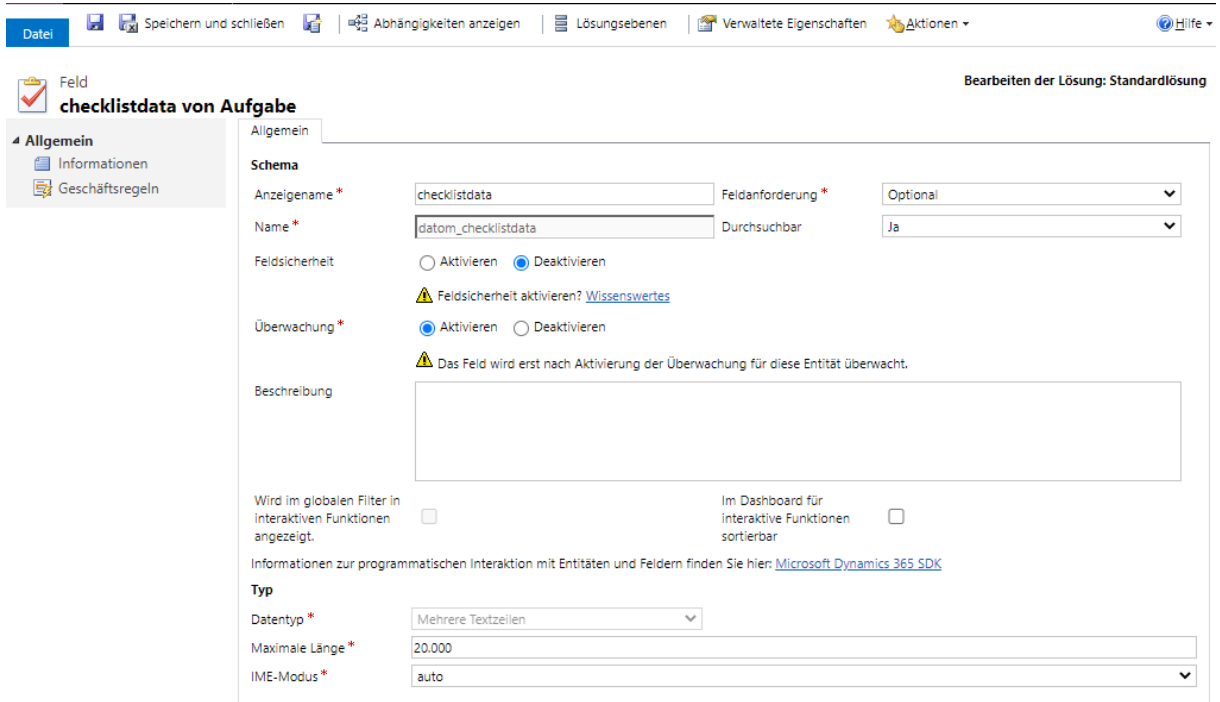

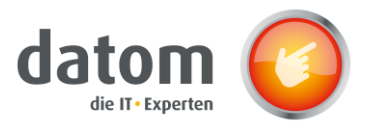

Anschließend wird unter dem Menüpunkt "Einfügen"  $\rightarrow$  "Web Ressource" die Web Ressource "datom /CRM/ Forum/Checkliste/checklist.html" hinzugefügt.

In den Webressourceneigenschaften wird bei "Benutzerdefinierter Parameter" der Name des neu erstellten Feldes eingetragen. Unter "Formatierung wird die Anzahl der Zeilen auf 9 gestellt, bei Bildlauf wird "Niemals" ausgewählt und das Häkchen bei 2 Rahmen anzeigen wird entfernt.

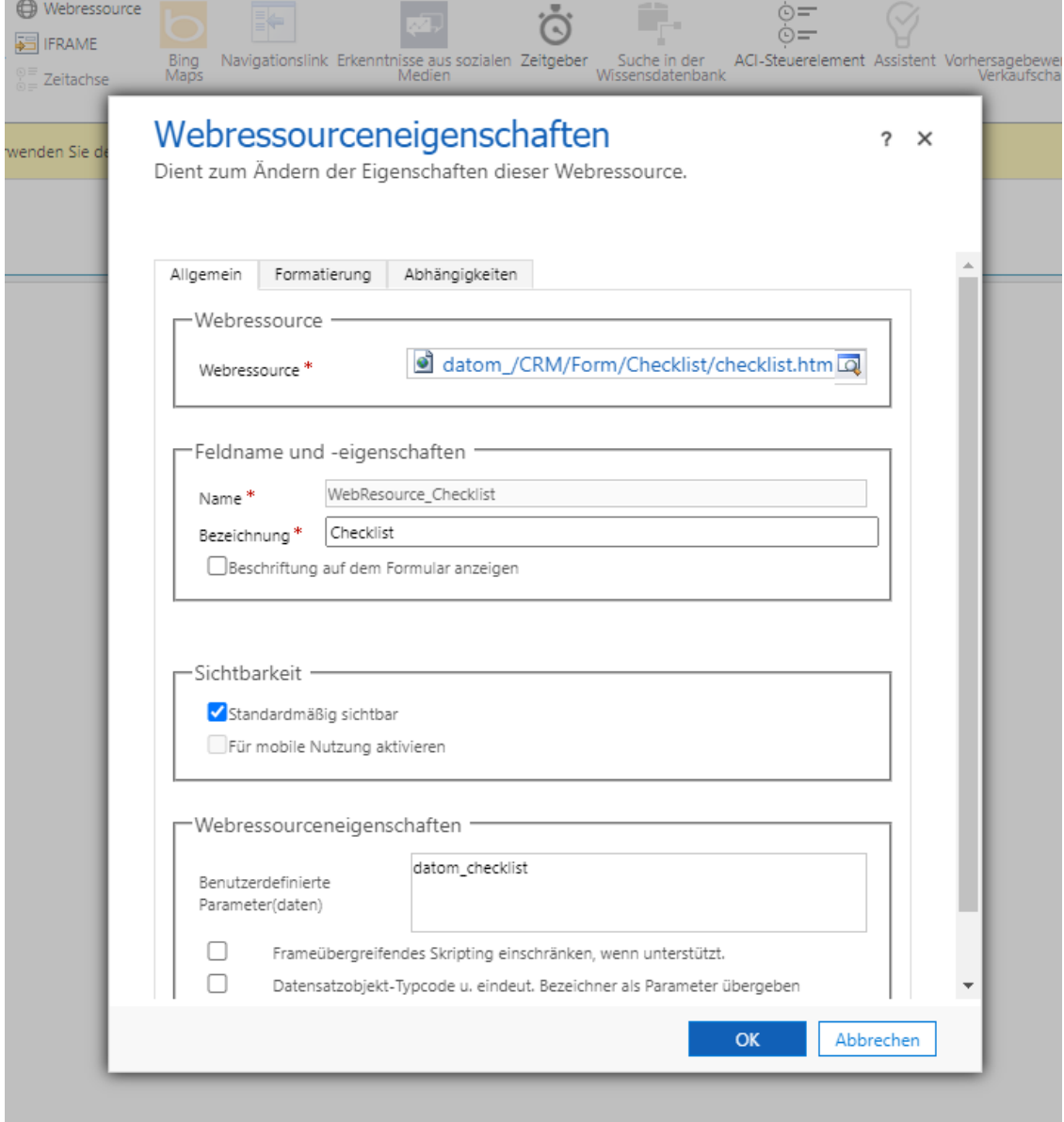

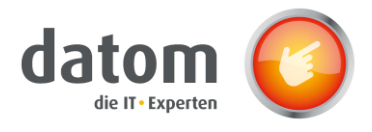

Unter dem Menüpunkt "Start"  $\rightarrow$  "Formulareigenschaften" wird in der oberen Tabelle die Formularbibliothek "datom /CRM/Forms/js/CrmClassExtension.js" hinzugefügt. Bei dem Ereignishandler wird in dem Steuerelement "Formular" und dem Ereignis "OnLoad", die eben hinzugefügte Formularbibliothek ausgewählt und die Funktion "ibtrng.formevents.onload" eingetragen, außerdem wird das Häkchen bei "Ausführungskontext als ersten Parameter übergeben" gesetzt.

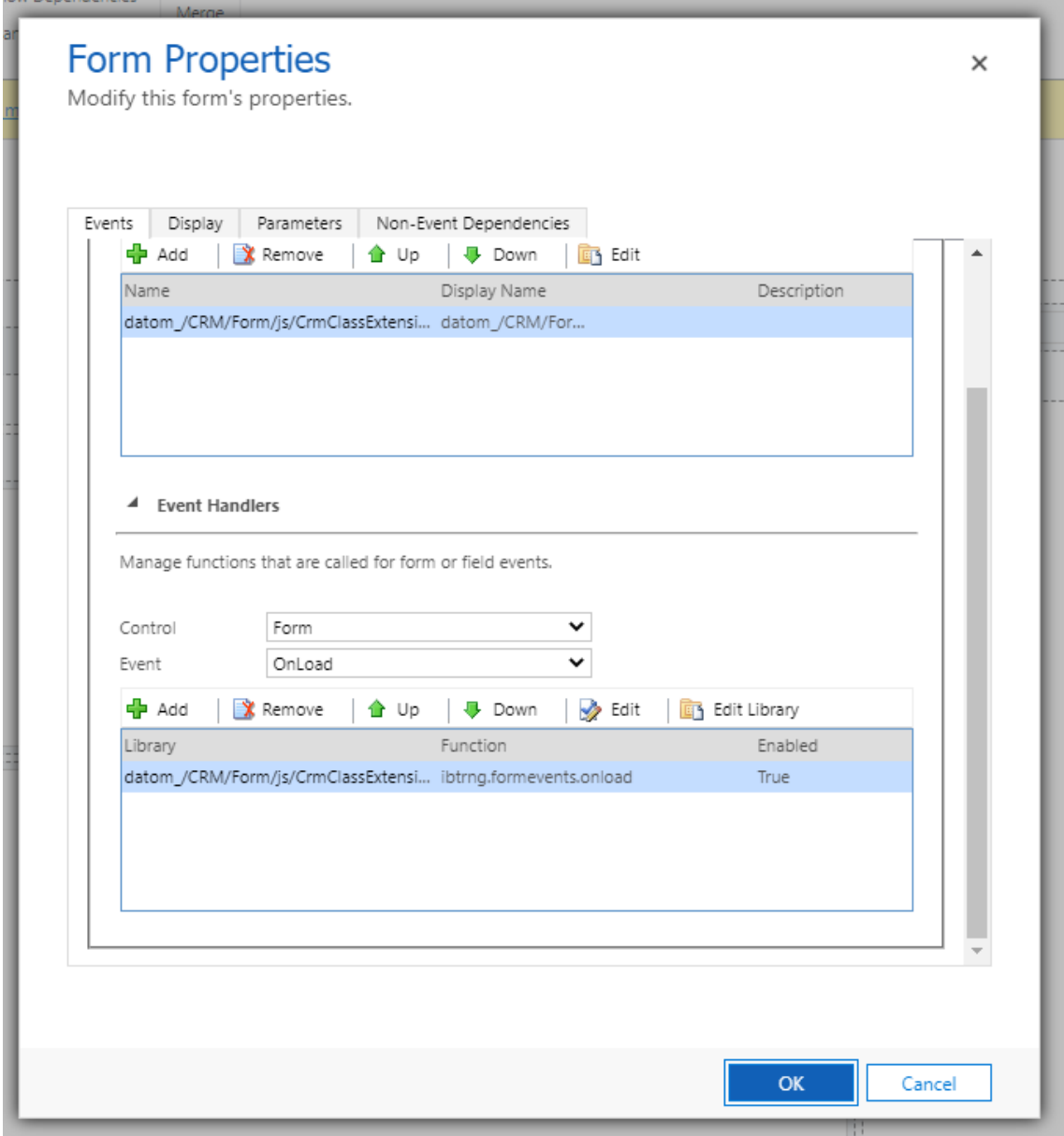

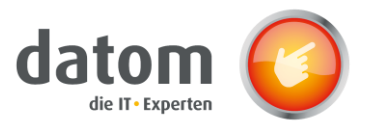

# <span id="page-6-0"></span>5 Konfiguration

Die Konfiguration geschieht in den Einstellungen → Erweiterung über die datom\_Konfiguration.

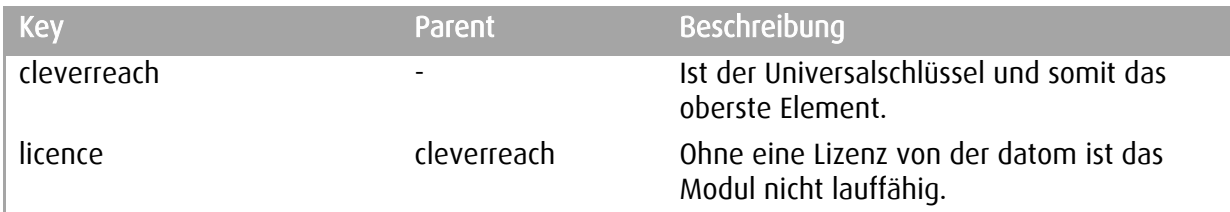

## <span id="page-6-1"></span>6 Funktionalitäten

- Gruppieren von Aufgabenlisten
- Verlinken von Nutzern
- Letzte Änderungen können abgerufen werden
- Gelöschte Elemente können wiederhergestellt werden
- Checklistentemplates können erstellt und abgerufen werden
- Unterstützt jede System- oder Benutzerentität

# <span id="page-6-2"></span>7 Checklisten

### <span id="page-6-3"></span>7.1 Checklisten erstellen

#### <span id="page-6-4"></span>7.1.1 Gruppe erstellen

Über den orangen Balken mit der Beschriftung "Gruppe hinzufügen" kann eine neue Gruppe erstellt werden. Dazu muss lediglich der gewünschte Name in das Feld eingetragen und mit Enter bestätigt werden.

#### <span id="page-6-5"></span>7.1.2 Aufgaben erstellen

Um Aufgaben zu erstellen, muss man bereits mindestens eine Gruppe erstellt haben. Wenn man mit der Maus über diese Gruppe geht, erscheinen am rechten Rand vier Icons. Per Mausklick auf das Plus-Icon wird innerhalb der Gruppe ein neues Feld erstellt, in welches die Beschreibung der Aufgabe eingetragen und wieder mit Enter bestätigt wird.

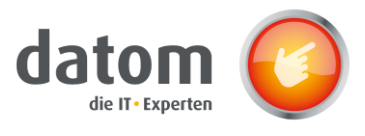

#### <span id="page-7-0"></span>7.1.3 Personen verlinken

Wenn man in einen Gruppennamen oder eine Aufgabenbeschreibung ein "@" einträgt, kann man Personen zu dieser Aufgabe verlinken. Es öffnet sich eine Vorschauliste mit möglichen Personen.

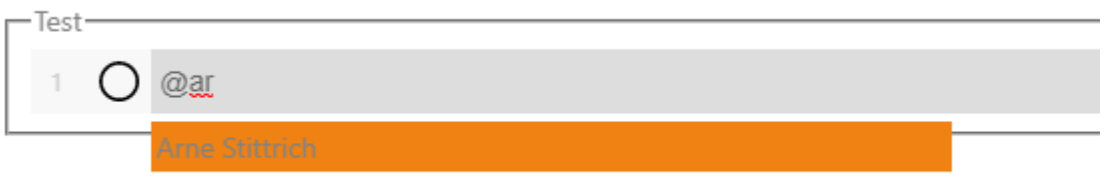

Per Klick auf die verlinkte Person öffnet sich ein Fenster zur E-Mail-Erstellung, in dem bereits der verlinkte Benutzer als Empfänger, der Titel der Aufgabe als E-Mail-Betreff und der Link zum Datensatz in dem E-Mail Text eingetragen wurde.

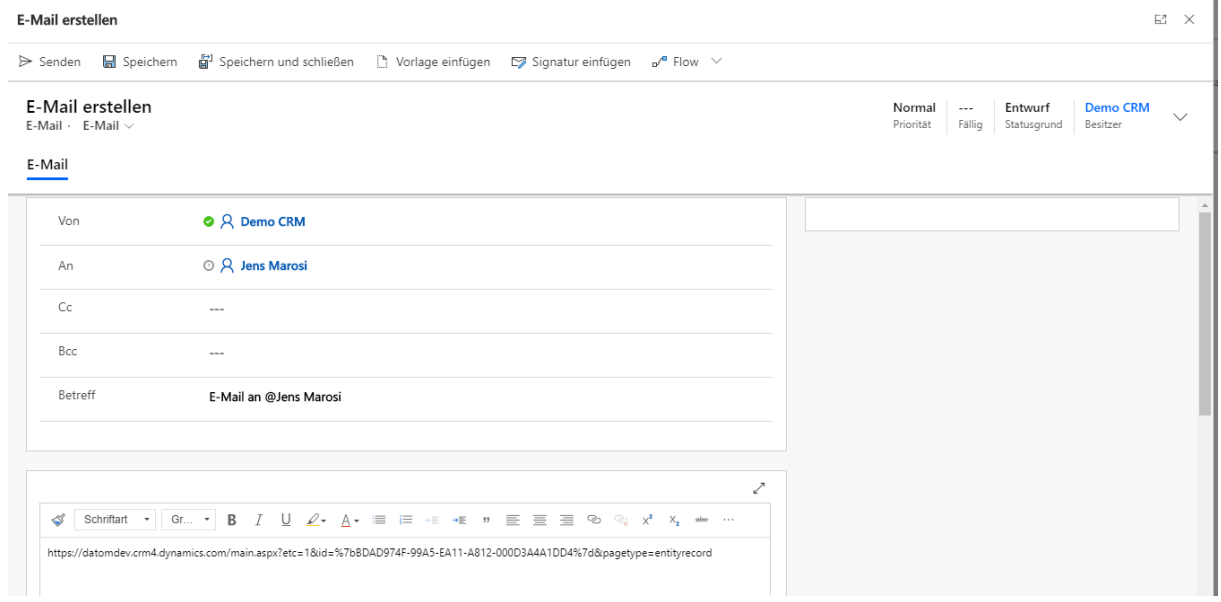

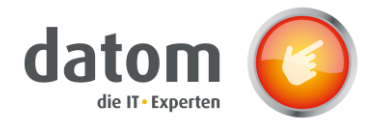

### <span id="page-8-0"></span>7.2 Vorlage speichern

Um eine neu erstellte Checkliste als Vorlage zu speichern, muss man auf den "Template speichern"-Button (Pfeil nach oben) klicken und anschließend der Vorlage einen Namen geben. Dabei werden alle Aufgabe wieder auf "Nicht abgeschlossen" gestellt, auch wenn sie vorher abgehakt wurden.

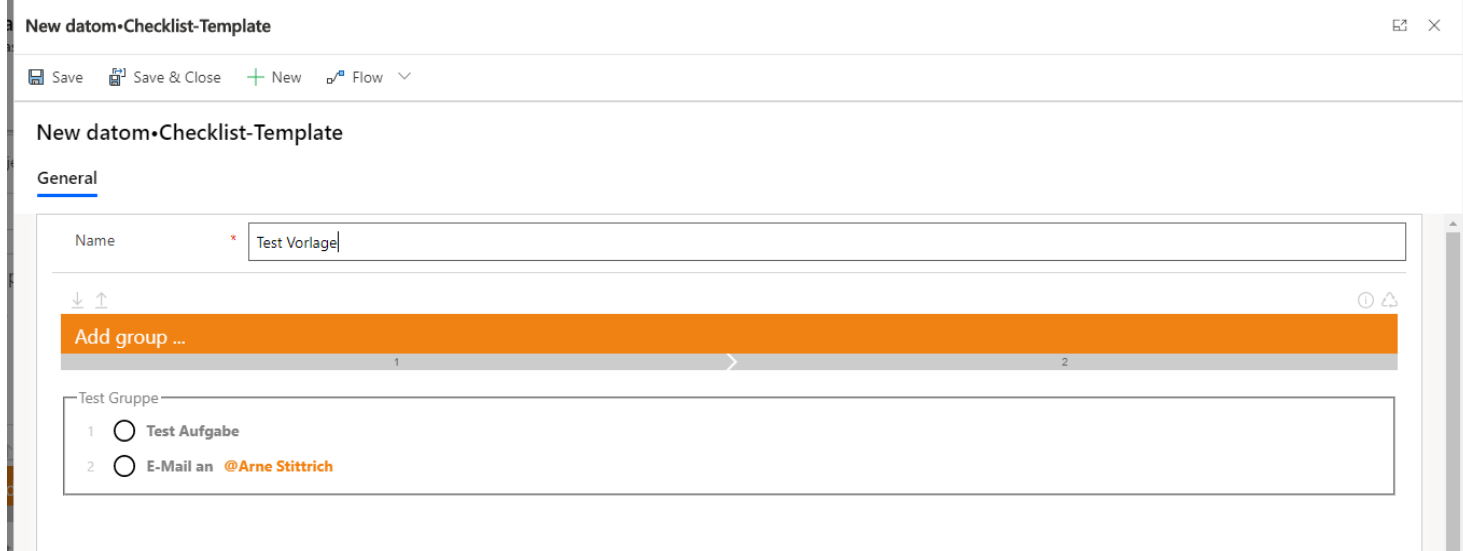

## <span id="page-8-1"></span>7.3 Vorlage laden

Um eine vorhandene Vorlage in einem Formular zu laden, muss man auf den "Template laden"-Button (Pfeil nach unten) klicken und anschließend die gewünschte Vorlage auswählen. Die Vorlage ist dann markiert und wird dann über den "Hinzufügen"-Button in das Formular geladen.

## <span id="page-8-2"></span>8 Funktionen der Buttons

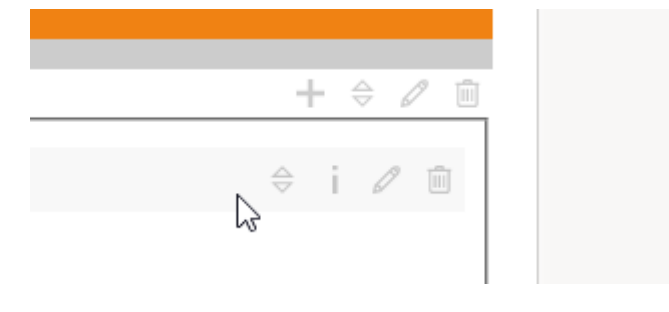

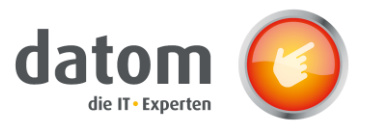

### <span id="page-9-0"></span>8.1 Löschverlauf

Der Löschverlauf wird über den Recycling-Button auf der rechten Seite geöffnet. Dort sieht man dann Details über die gelöschten Aufgaben bzw. Gruppen. Über den Pfeil am rechten Rand können diese dann wieder zurück in die Checkliste geladen werden.

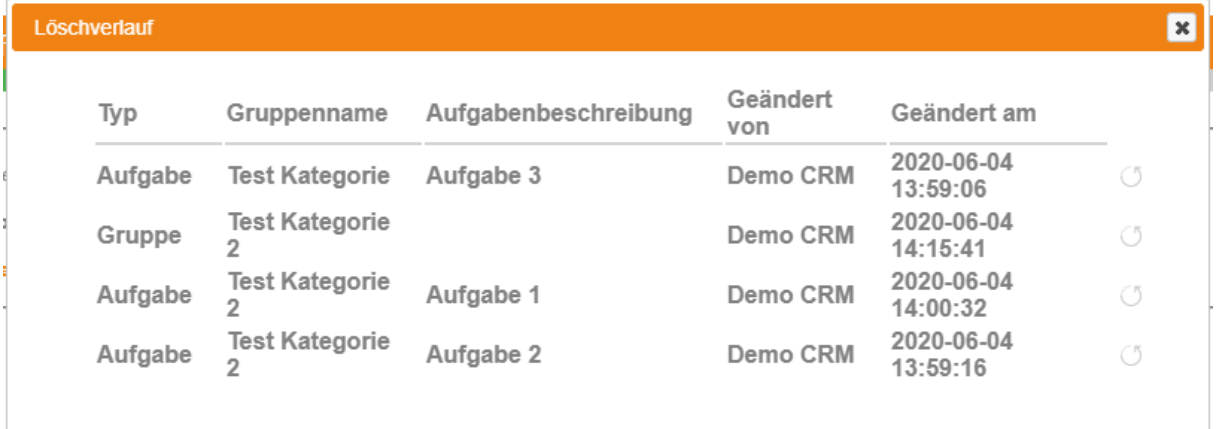

### <span id="page-9-1"></span>8.2 Aufgaben hinzufügen

Über den Button mit dem "+"-Icon, der am rechten Rand erscheint, wenn man mit der Maus im Bereich der Kategorie ist können neue Aufgaben zu einer Kategorie hinzugefügt werden.

### <span id="page-9-2"></span>8.3 Elemente verschieben

Mit dem Button mit den zwei Dreiecken können sowohl Aufgaben als auch Gruppen verschoben werden. Aufgaben können nur innerhalb der Gruppe verschoben werden, in der sie erstellt wurden.

### <span id="page-9-3"></span>8.4 Elemente bearbeiten

Mit dem Button mit dem Stift als Icon können Aufgabenbezeichnungen und die Namen der Gruppen im Nachhinein geändert werden.

### <span id="page-9-4"></span>8.5 Elemente löschen

Mit dem Mülleimer-Button können Aufgaben und Gruppen gelöscht werden. Gelöschte Elemente landen automatisch im Löschverlauf und können aus diesem wiederhergestellt werden.

### <span id="page-10-0"></span>8.6 Informationen zu Aufgaben

Wenn man mit der Maus auf eine Aufgabe geht, erscheinen am rechten Rand 4 Icons. Über das

"i"-Icon kann man Informationen zu der jeweiligen Aufgabe abrufen. Darunter zählt der Name der übergeordneten Kategorie, der Titel der Aufgabe, das letzte Änderungsdatum und der Name der Person, die zuletzt die Aufgabe bearbeitet hat.

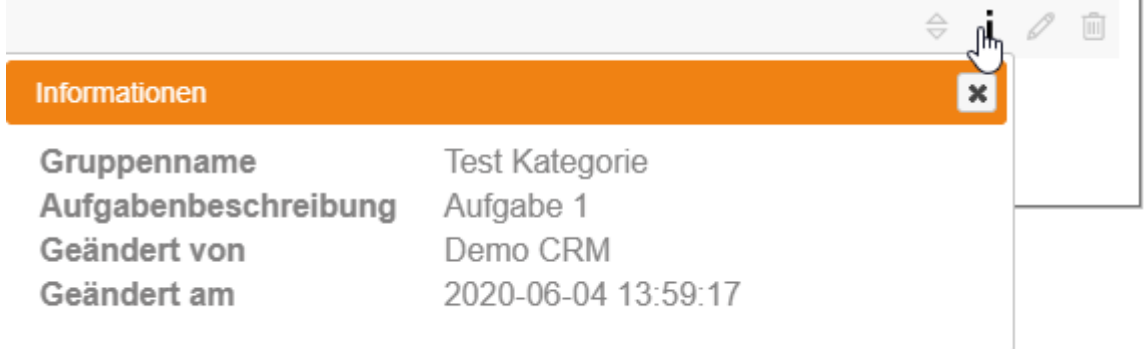